# **LES PANNEAUX DE QUAIS**  Pour RAILWORKS Par JYM26 (Jean-Yves MATHIEU) - V1.00 (22/03/2024)

http://www.jymanet.fr/railsim/index.html

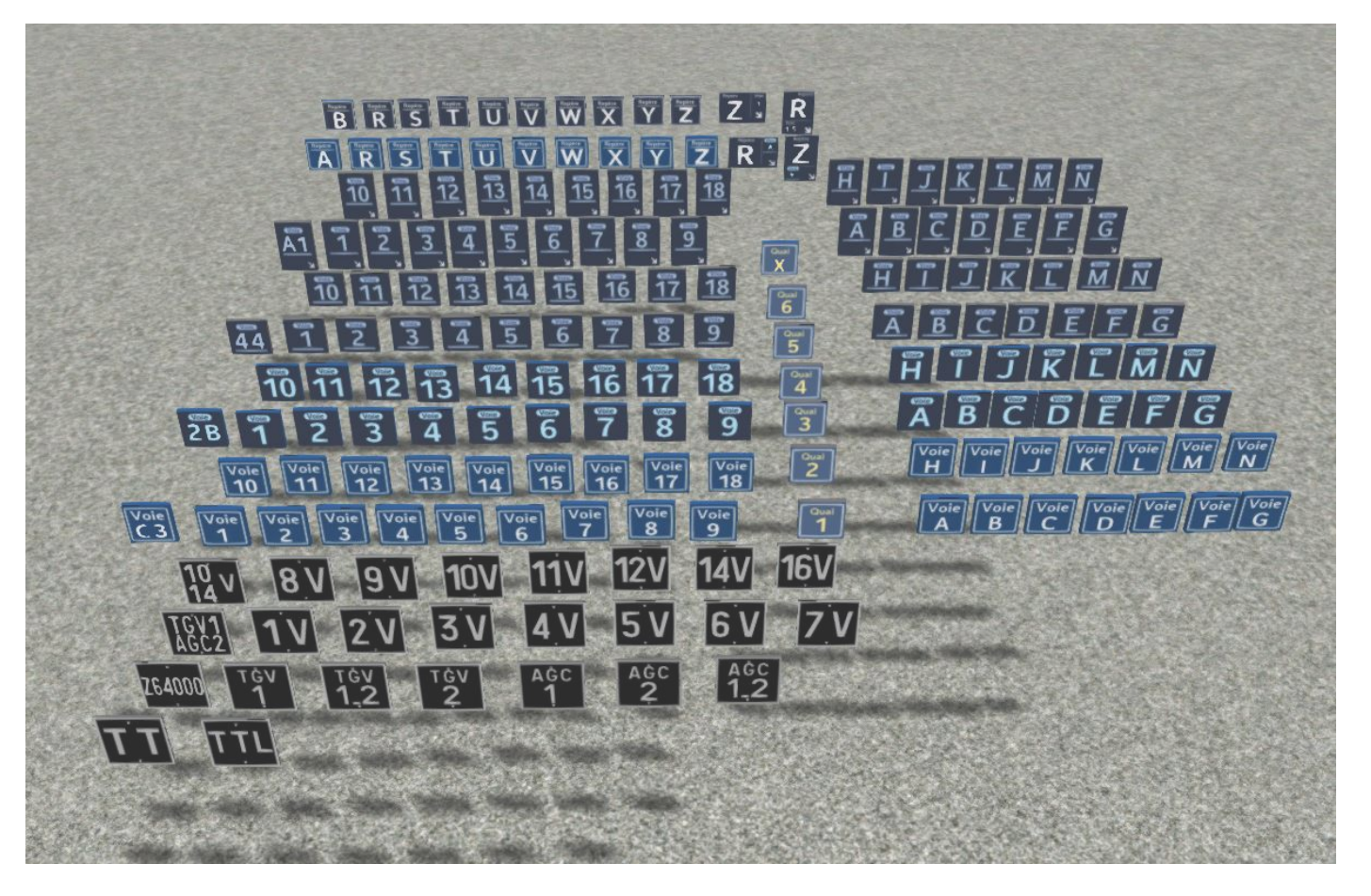

# *Le Pack Version 1.00*

Ce premier pack des panneaux de quai a pour but de vous présenter des panneaux que l'on retrouve dans les gares.

- -1- Les panneaux à usage des conducteurs de trains (sur fond noir) qui leur indique où ils doivent s'arrêter selon la longueur de leur train représentée par le nombre de véhicules.
- -2- Les autres panneaux sur fond bleu ou bleu nuit sont destinées au repérage des quais pour les voyageurs.
- La liste des 190 modèles se trouvent dans un fichier texte fourni avec le pack : JYM26\_SNCF\_PANNEAUX\_QUAIS\_V1-00.txt
- Certains modèles sont réinscriptibles. *Très important*, voir **page 4** le détail de leur mise en œuvre et leurs particularités.

Présentation de ce qui est disponible dans le pack.

# *Le panneau simple :*

Contrairement au pack de panneaux complémentaires (JYM26\_SNCF\_PANNEAUX) destinés à être posés sur les voies, ceux-ci, positionnés sur les quais de gare, ne présentent pas de textures été-hiver et ils sont plus "propres" que leur copains sur les voies.

Les panneaux simples destinés au public (N° de Voies-Repères) sont rétro-éclairés la nuit. Les modèles réinscriptibles ne peuvent pas être rétro-éclairés. A vous d'utiliser les sources de lumière disponibles, si besoin, pour la simulation de nuit…

## *Les supports de panneaux :*

Pour éviter une liste interminable de modèles, les divers supports disponibles seront à assembler **"à la main"** dans l'éditeur de RAILWORKS. Cet inconvénient sera adouci par le fait que les supports sont déjà positionnés à la bonne hauteur par rapport aux panneaux. Vous avez plusieurs modèles : Le G et D indique que le panneau sera positionné à Gauche ou à Droite. Le signe \_P ajoute un

poteau.

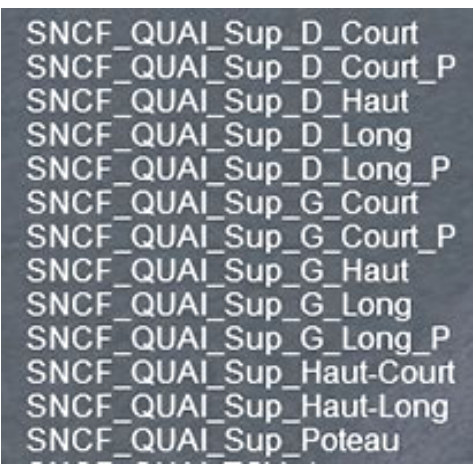

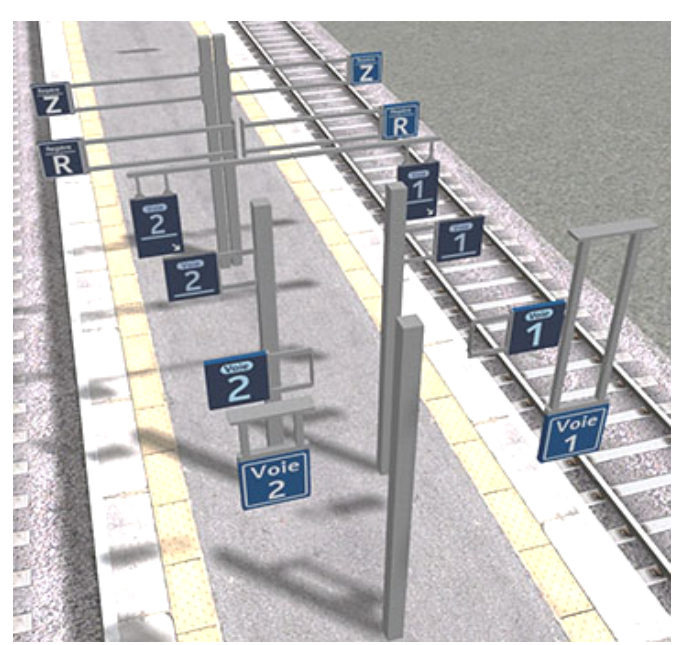

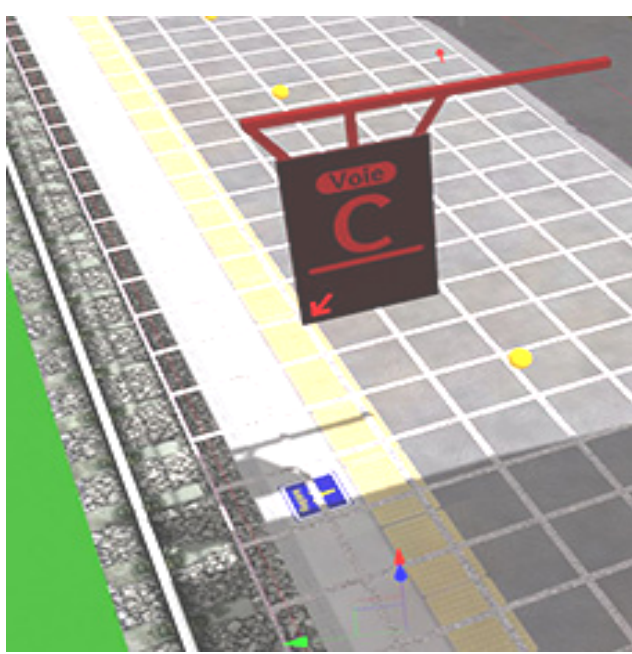

Petite astuce, positionnez d'abord le panneau et son support sans tenir compte de leur orientation. Une fois le panneau *assemblé* avec son support, sélectionnez le panneau et son support en appuyant sur la touche *Ctrl*. On peut alors les déplacer et orienter ensemble. Et, si besoin, les copier ailleurs avec (**Ctrl\_C**) et de les "coller" (**Ctrl\_V**) les deux parties ensemble le long des quais.....

Rappel : Dans l'éditeur les touches **F** et **G** permettent de faire pivoter le ou les objets sélectionnés. Les touches **B** et **V** de les descendre ou les faire monter. **C** et **N** de les déplacer horizontalement.

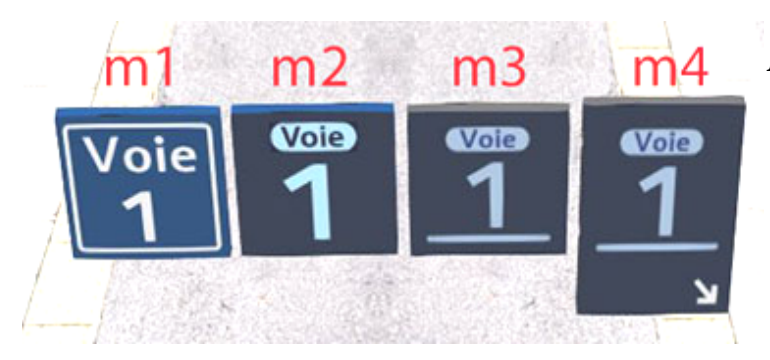

# *Les indicateurs de voies ou de quai :*

 Sont représentés en quatre versions et s'adressent aux voyageurs :

Aux normes et couleurs SNCF 2024.

#### Les modèles vont de Voie A à Voie N; Voie 01 à Voie 18 et Quai 1 à Quai 6.

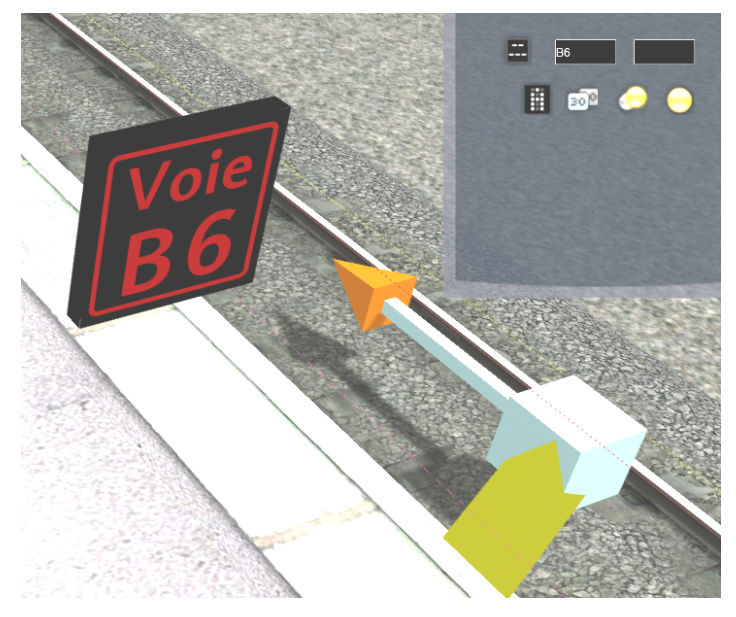

Vous avez, en plus, un modèle réinscriptible (**\_A1**) de chaque type de panneau pour les cas particuliers.

Vous les retrouvez avec leur dénomination *m\** selon le modèle.

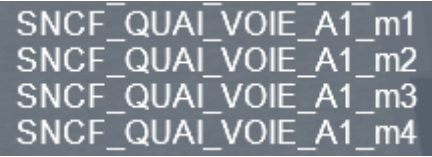

#### *Les modèles qui s'adressent au conducteur : (Sur fond noir)*

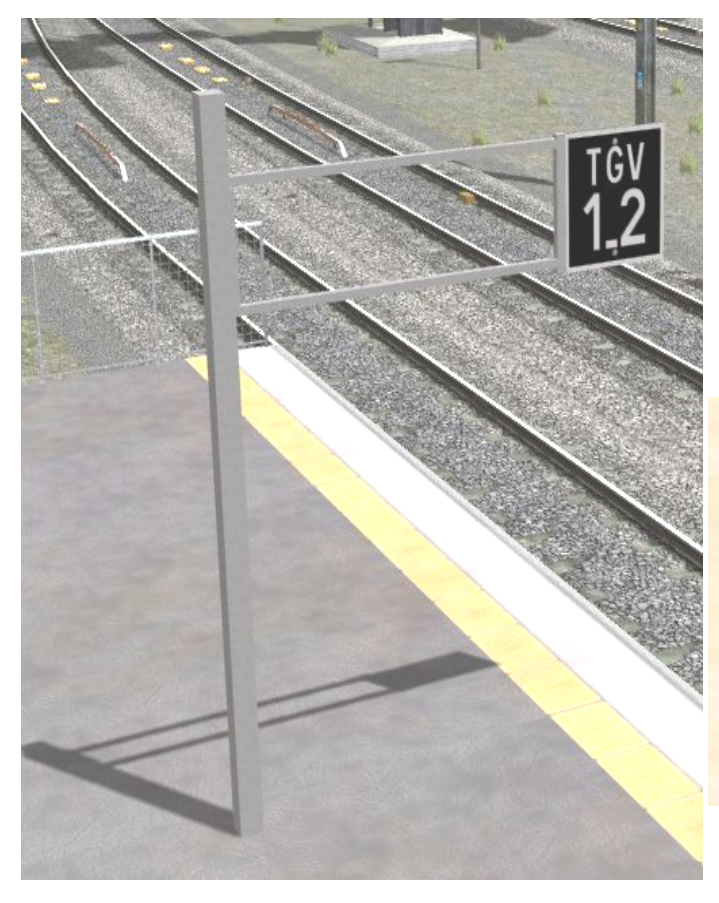

Principalement les indicateurs de positionnement des rames selon leur taille ou leur modèle.

Pour les panneaux d'arrêt selon le nombre de voitures, sont représentés les modèles les plus courants. Il manquera toujours le modèle spécifique à une gare en particulier.

#### *Nouveauté :*

Comme on ne peut pas présenter tous les modèles existants, vous avez maintenant la possibilité d'utiliser les modèles réinscriptibles sur lesquels vous pourrez modifier les indications inscrites sur le panneau.

Voir détail page suivante...

# *Les modèles réinscriptibles, mode d'emploi :*

La seule possibilité (*à ma connaissance*) d'inscrire un texte sur un objet dans Raiworks est d'utiliser un BluePrint de Signal ou de Milepost (Borne Kilométrique). Pour sauvegarder les valeurs entrées, Railworks doit inscrire ces objets dans le *Tracks.bin*. Ceci est incontournable. Donc, ces objets auront un lien sur la voie ainsi qu'un script de fonctionnement pour le modèle Signal. Ceci va impliquer quelques règles strictes à respecter et produira des petits inconvénients que nous allons essayer de minimiser.

Pour fonctionner correctement, l'objet doit être intégré dans le *Tracks.bin*, ce qui nous oblige, après sa pose initiale, à… *Sauvegarder la Map, quitter l'éditeur, sortir de la Map puis la relancer*. A ce niveau, tous les panneaux éditables seront

fonctionnels. Vous pouvez poser plusieurs panneaux avant de relancer la Map. Le script que

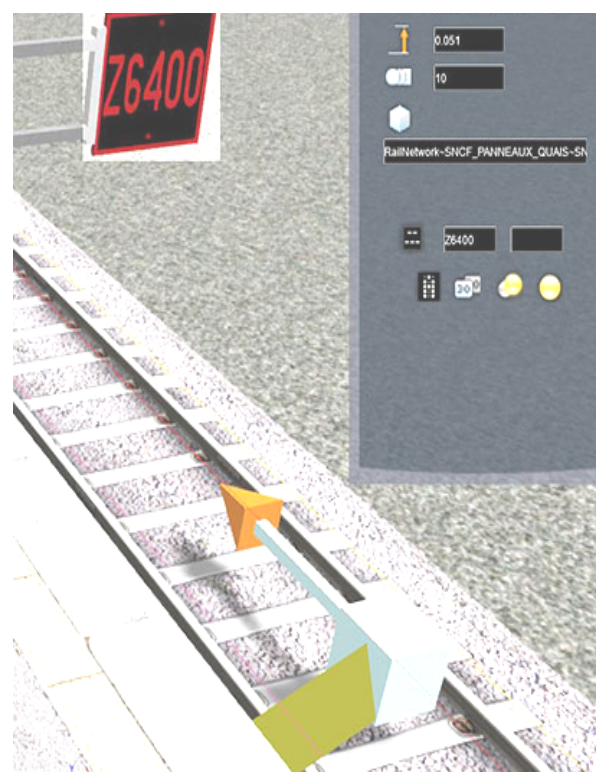

j'ai écrit pour ces panneaux ne gênera en rien le fonctionnement de la signalisation.

NOTE : *Lors de la pose initiale d'un panneau réinscriptible, il se peut qu'il affiche la vitesse de la voie. C'est tout à fait normal, ceci disparaitra après la relance de la Map.* 

-1- **Le modèle indiquant le nombre de voitures de la rame avec la lettre V**. SNCF\_QUAI\_00-00V

Le système de modification des inscriptions est très simple. Dans l'éditeur, il suffit de s'approcher du panneau, de cliquer sur celui-ci et une fenêtre s'ouvre.

Dans cette fenêtre, vous avez deux cases noires. La première est pour les chiffres du haut et la seconde pour les chiffres du bas.

Sur ce type de panneau, vous ne pouvez entrer que des chiffres (de 1 à 99) dans chacune des cases.

Les chiffres entrés dans la case de gauche viendront s'inscrire en haut à gauche sur le panneau (ici le chiffre 10) et ceux entrés dans la case de droite viendront s'inscrire dans le bas à gauche du tableau (ici le chiffre 14).

La lettre **V** est déjà en place.

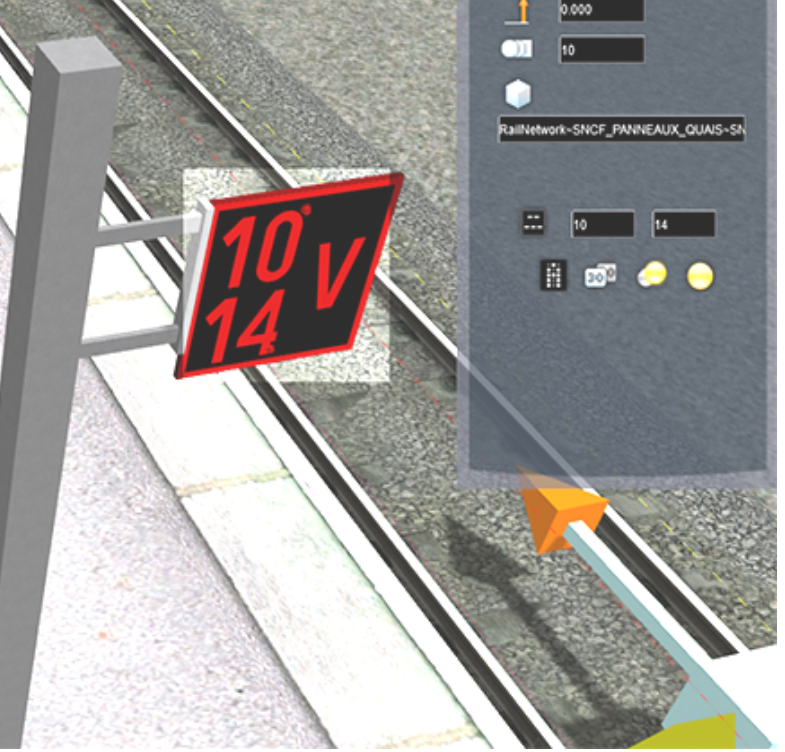

#### **-2- Le modèle Alphanumérique à 1 ligne. SNCF\_QUAI\_01AB-SIMPLE**

Ce modèle permet d'inscrire tout type de caractère, jusqu'a 6, sur une ligne au centre du tableau. Vous pouvez entrer : les chiffres de **0 à 9** ; les **26 lettres de l'alphabet**, en minuscule ou en majuscule mais elles seront toujours inscrites en majuscule sur le tableau et quelques caractères spéciaux

# **(l'espace « », le point «.», le tiret «-», et la barre oblique «/»**).

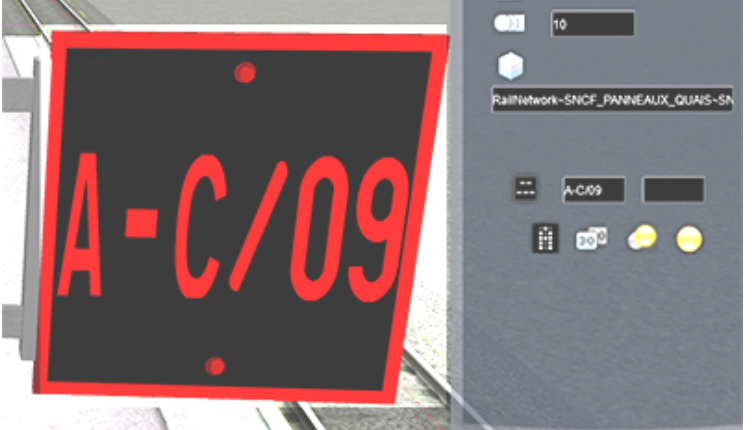

Pour la saisie, le principe est le même que pour le tableau précédent mais seule la case de gauche est disponible.

La taille des caractères s'adaptent selon leur nombre.

#### **-3- Le modèle Alphanumérique à 2 lignes.** SNCF\_01AB-DOUBLE

C'est le même modèle que le précédent mais **2 lignes** sont disponibles, on inscrit les caractères de la première ligne dans la **case à gauche** et ceux de la 2ème ligne dans la **case de droite**.

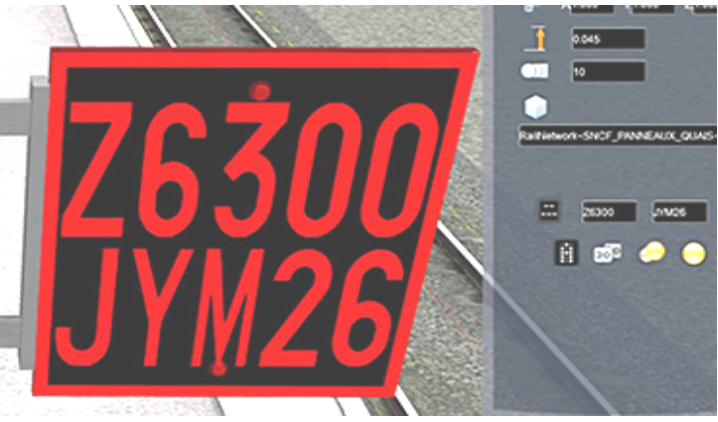

#### **Les repères de quai :**  SNCF\_REPERE+*LETTRE de R à Z*\_m1 ou m2

Les repères de quai sont des éléments d'information voyageurs présents sur les quais de certains gares ferroviaires. Ces éléments permettent aux voyageurs de connaître, entre autres, l'emplacement des différentes voitures de train en quai de gare. Une règle d'uniformatisation actuelle défini des repères de quais par les lettres de R à Z. C'est ce que j'ai retenu pour ce pack. Vous aurez donc 2 modèles de ces repères.

Pour chaque modèle, il existe un panneau réinscriptible pour les cas particuliers.

 $m1$ 

SNCF REPERE A1

SNCF REPERE A1 m2

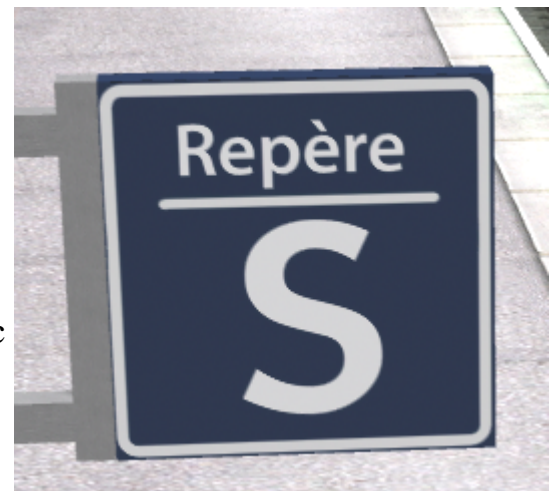

Ceux-ci, n'accepte qu'un seul caractère.

#### **Les Panneaux complets : Repère + N° de Voie :**  SNCF\_REPERE-VOIE\_(m1H; m2H; m1V; m2V).

On les retrouve dans plus en plus de gares.

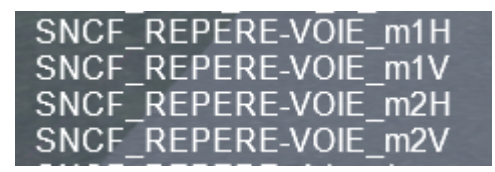

Ils sont disponible en 2 versions (m1 ou m2) et en 2 positions (**V**ertical ou **H**orizontal).

Ils ne sont disponibles qu'en version réinscriptible, sinon il faudrait déjà **288** modèles de base avec les références standard (Lettre Repère + Numéro de Voie de 1 à 18 et de A à N).

Pour la saisie des données affichées, c'est comme pour les autres….

La case de gauche pour saisir la lettre du repère (1 seul caractère) et dans la case de droite, le numéro de la voie : 2 caractères, lettre ou chiffre.

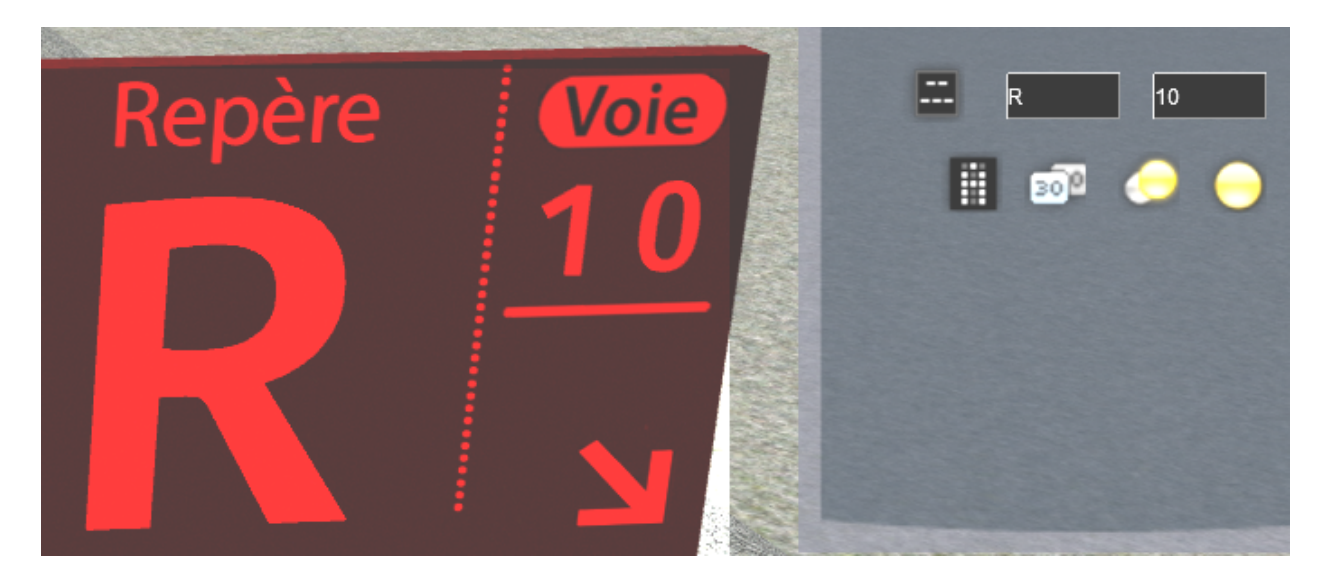

Modèle m1 Modèle m2

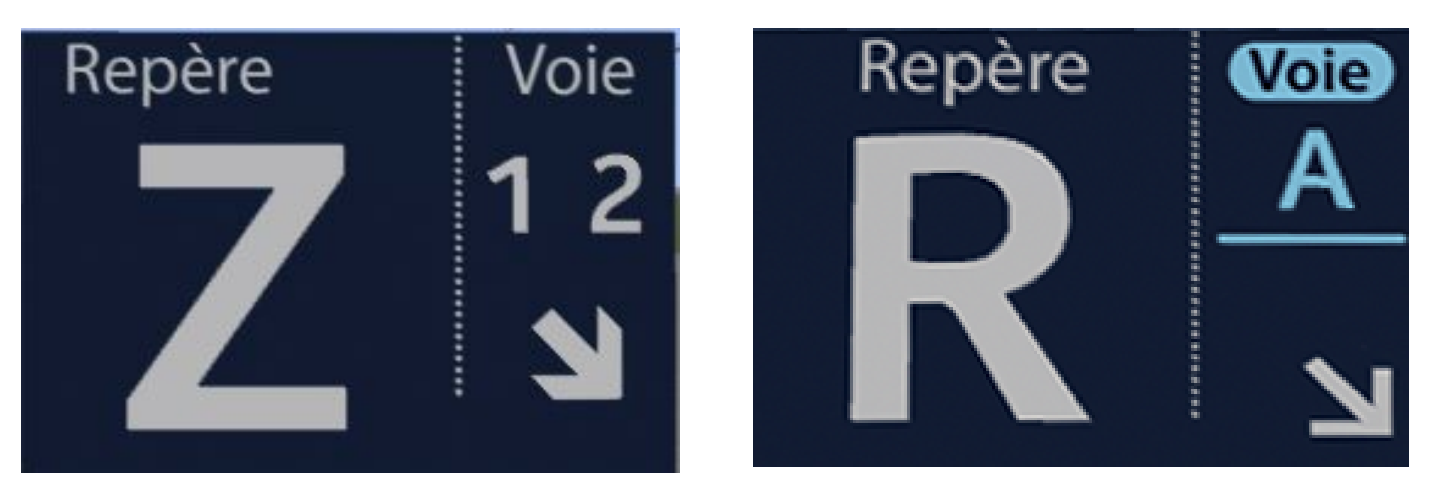

Voilà, c'est tout pour ce nouveau pack de panneaux…. Bonne installation sur vos lignes.. Jean-Yves MATHIEU

# *Installation et utilisation :*

L'installation se fait selon vos habitudes, soit avec le programme Utilities.exe de Railworks ou plus simplement en dé-zippant le fichier directement dans le Dossier Railworks.

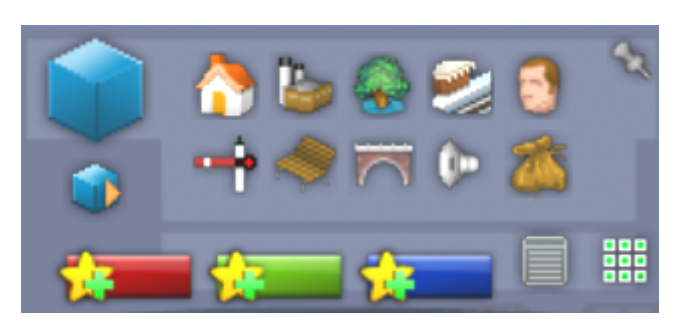

Pour pouvoir utiliser les objets du pack dans l'éditeur de lignes de Railworks, vous devez, si ce n'est déjà fait, cliquer sur la petite boite bleue avec une flèche orange à gauche de l'écran. Puis cocher la case JYM26 dans l'onglet Developer.

#### *Technique et mise en œuvre :*

Merci à l'équipe habituelle : Dylan, Alain et Olivier pour leur aide précieuse.

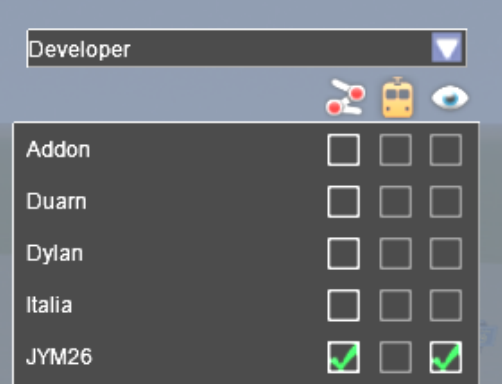

# *Licence* :

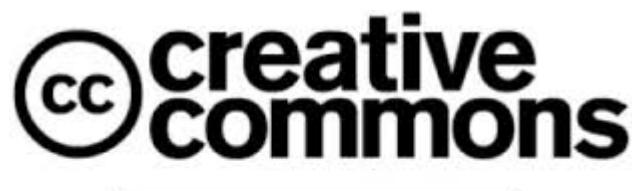

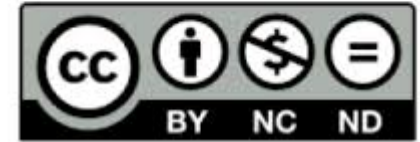

Les créations de JYM26 (Jean-Yves MATHIEU) sont mises gratuitement à disposition sous un contrat Creative Commons France (CC BY-NC-ND 3.0 FR) selon les conditions suivantes :

**Attribution** — Vous devez créditer l'œuvre, intégrer un lien vers la licence et indiquer si des modifications ont été effectuées à l'œuvre.

- Vous devez indiquer ces informations par tous les moyens raisonnables, sans toutefois suggérer que l'offrant vous soutient ou soutient la façon dont vous avez utilisé son œuvre.
- **Pas d'Utilisation Commerciale** Vous n'êtes pas autorisé à faire un usage commercial de cette œuvre, tout ou partie du matériel la composant.
- **Pas de modifications** Dans le cas où vous effectuez un remix, que vous transformez, ou créez à partir du matériel composant l'œuvre originale, vous n'êtes pas autorisé à distribuer ou mettre à disposition l'œuvre modifiée. L'utilisation de l'œuvre modifiée reste possible à titre privé.

Contrat disponible à l'adresse suivante : https://creativecommons.org/licenses/by-nc-nd/3.0/fr/

#### Merci de respecter les conditions d'utilisation.

Nota : *L'auteur assure que ce produit, dans son état d'origine, est exempt de tout virus ou malware informatique, mais décline toute responsabilité quand à l'utilisation de ce produit notamment en cas de problème à caractère informatique. N'oubliez pas de faire des sauvegardes avant toute modification importante sur votre ordinateur. Une copie du dossier Assets peut être salutaire.*